## **Updates to APR Content and APR Connect Assignment Functionality March 16, 2022**

## **APR Content Update**

- New! Pelvis and perineum 3D model has been added.
	- o Appears under Regional anatomy module > All content
	- o Will also appear under the specific system modules: Skeletal, Muscular, Nervous, Endocrine, Cardiovascular, Digestive, Urinary, and Reproductive

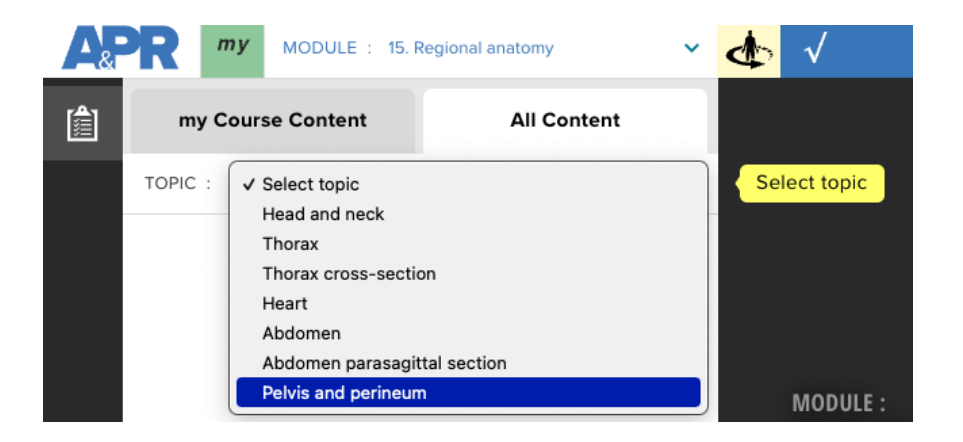

 $\circ$  The Pelvis and perineum model presents this content using a female model.

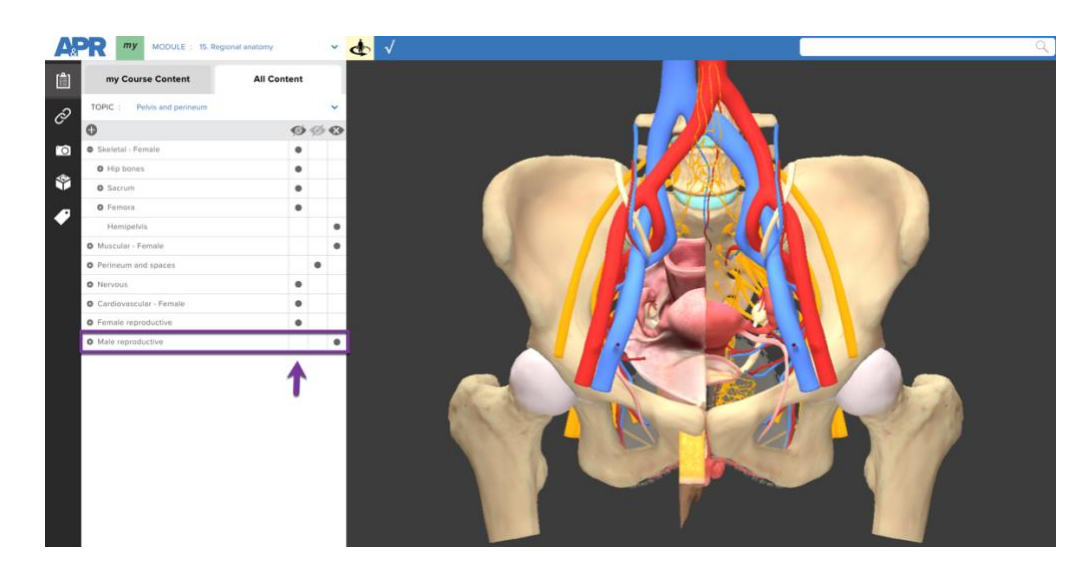

- o However, you can turn on the Male reproductive model by clicking the black dot at the bottom of the menu (see image above) to view a different model that covers the anatomy of the male reproductive system (shown below).
- o Reminder that this 3D model and all others can be assigned to students using the APR Connect Assignment type. See the document titled "APR Assignment: Howto Guide" for more details.

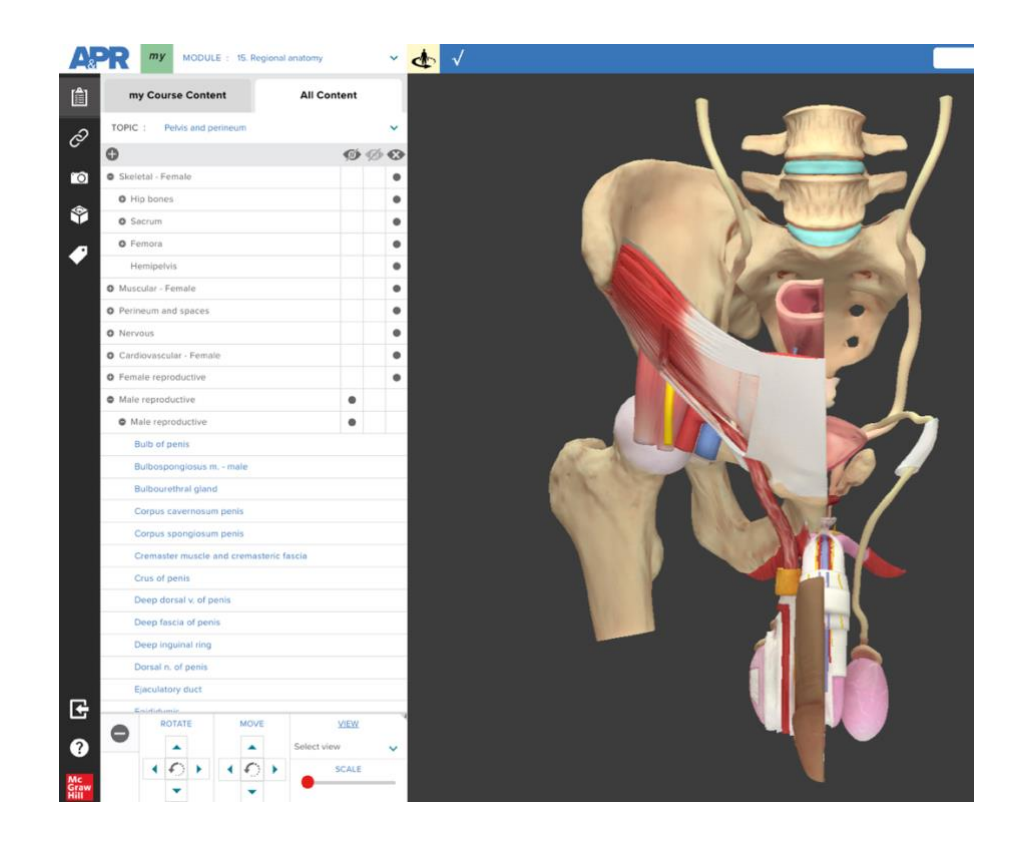

## **Updates to APR Connect Assignment Functionality**

- Ability to transfer APR Assignment from one Connect course to another (i.e. Saladin to McKinley) or from current edition to new edition (i.e. Seeley A&P 12e to Seeley A&P 13e).
	- o Begin by opening the APR Assignment in the original course.
	- o The Assignment ID is available when you open the original APR assignment and click "Edit assignment". Click the notepad icon to copy this Assignment ID (See image below).

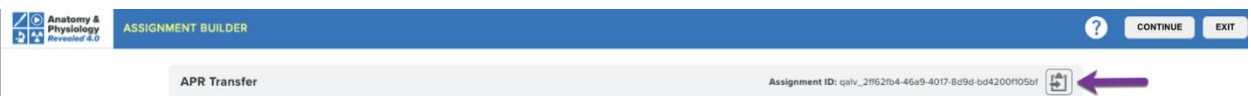

- o Then, go to the new Connect course where you want to transfer your APR Assignment, click "Add Assignment", and choose Anatomy & Physiology Revealed assignment type.
- o On the first screen of the Assignment Builder page, select the option for "Transfer APR Assignment from a different Connect course" and paste the Assignment ID into that box (see image below). Select Create Assignment and you then can modify the assignment or simply assign it.

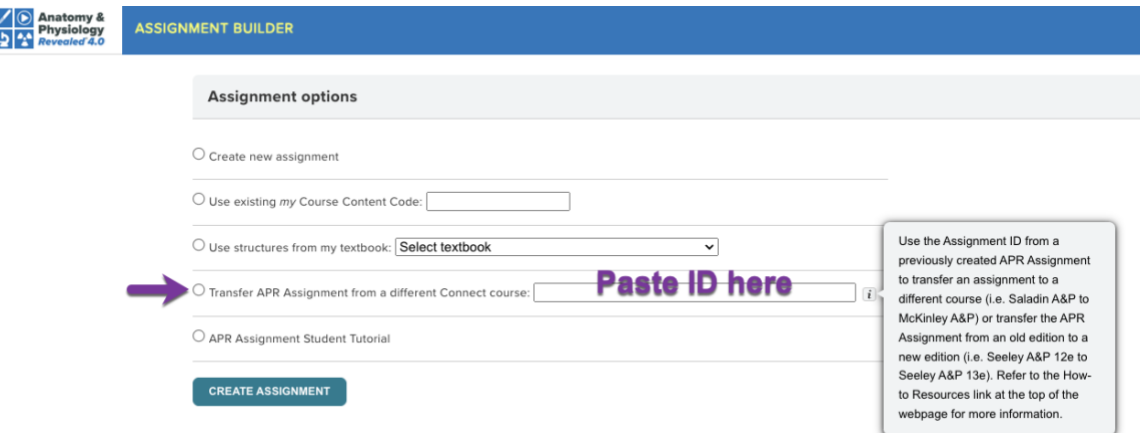

- Update: Combination quiz activity.
	- o The combination quiz activity randomly assigns multiple choice and click-toidentify quiz questions for selected structures. However, not all structures have click-to-identify questions available.
	- o This will now be communicated to instructors when selecting a Combination quiz activity.
	- o Structures that do not have a click-to-identify question will be indicated by an asterisk(\*). If these structures are included in the Combination quiz, they will only be assessed by a multiple-choice question.
	- o The image below provides an example from the Body Orientation dissection module.

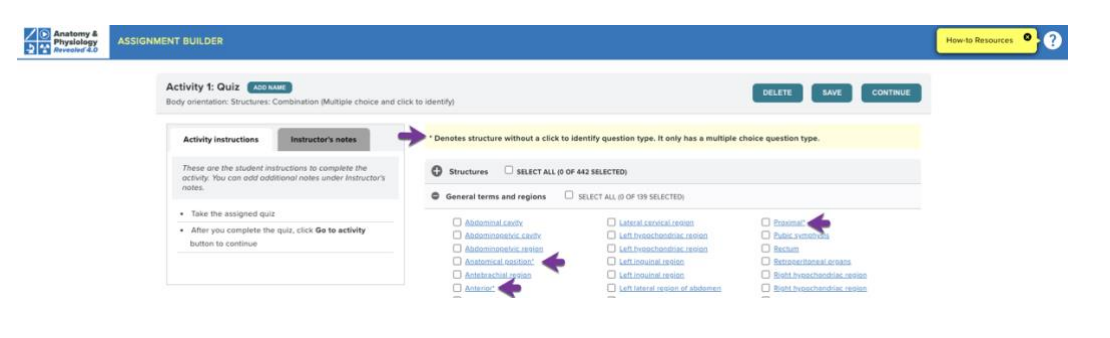